**Embroidery Software Version 1** 

# **BERNINA Art Design Quick Start Guide**

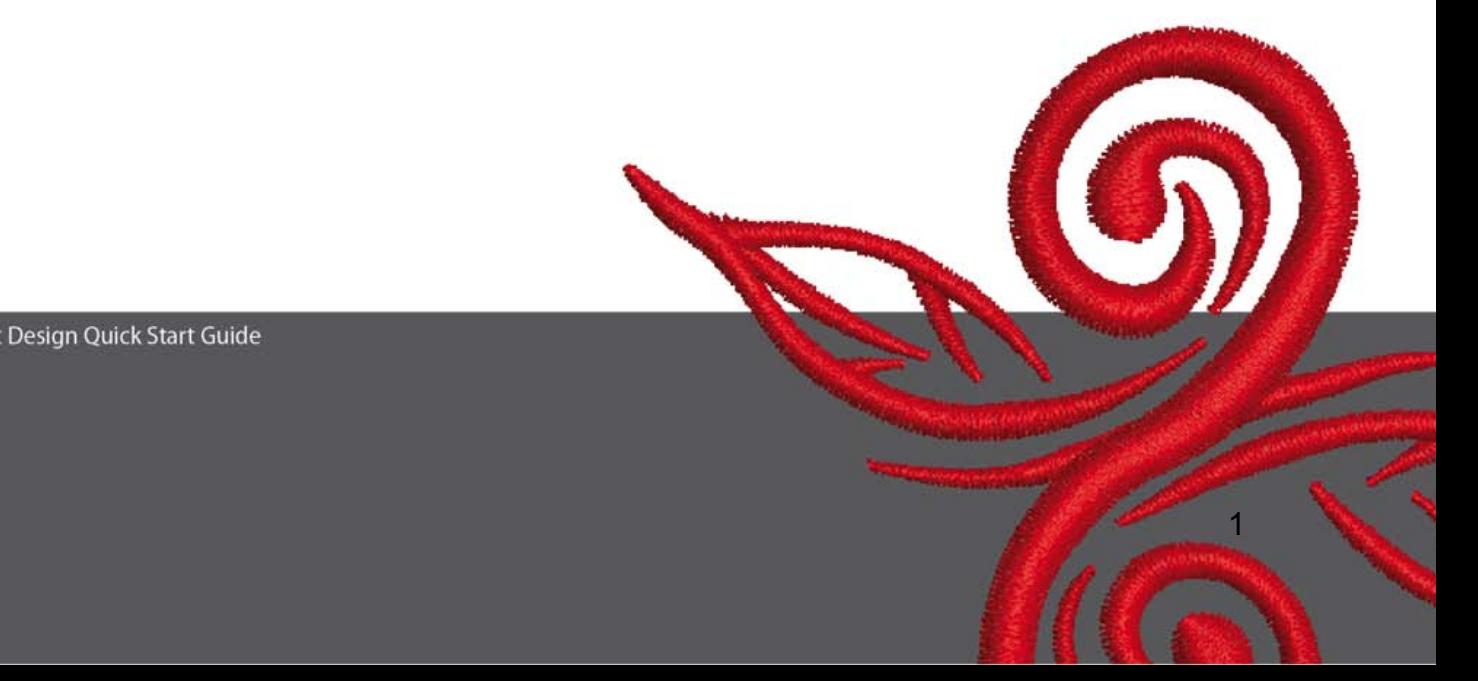

# **1 Installasjon av Art Design**

- 1. Installering av Art Design krever at du har administrator-tillatelse.
- 2. Gå ut av alle programmer før du installerer programvaren.
- 3. Sett inn installasjons-CD´en for Art Design. Installasjonen starter automatisk.
- 4. Klikk på "neste".
- 5. !!! Advarsel: Datamaskinen din vil starte på nytt som en del av installasjonsrekkefølgen. Derfor MÅ du gå ut av alle programmer NÅ. Om du er klar til å fortsette med setup, klikk "neste"
- 6. Klikk "Ja" til at du godtar programvarens lisensregler og deretter "neste".
- 7. Velg de komponenter du ønsker å installere og klikk "neste".
- 8. Klikk på "neste" eller bla gjennom for å velge en mappe.
- 9. Velg hvilke brukere som skal ha tilgang til denne programvaren og klikk "neste".
- 10. Klikk på "Installer" for å starte installasjonen.
- 11. Klikk på fullfør, og start PC´en på nytt.
- 12. Gå inn igjen med ditt vanlige brukernavn.

## **2 Funksjonstaster**

File Edit View Arrange Settings Help - B X

### Generell informasjon

Ikoner som vises på venstre side og på øverste del av skjermen kan aktiveres med et klikk på venstre musetast.

#### **2.1 Hovedmeny**

Main Menu

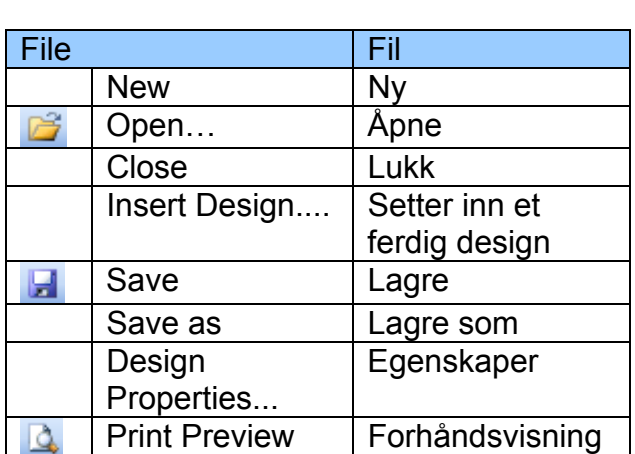

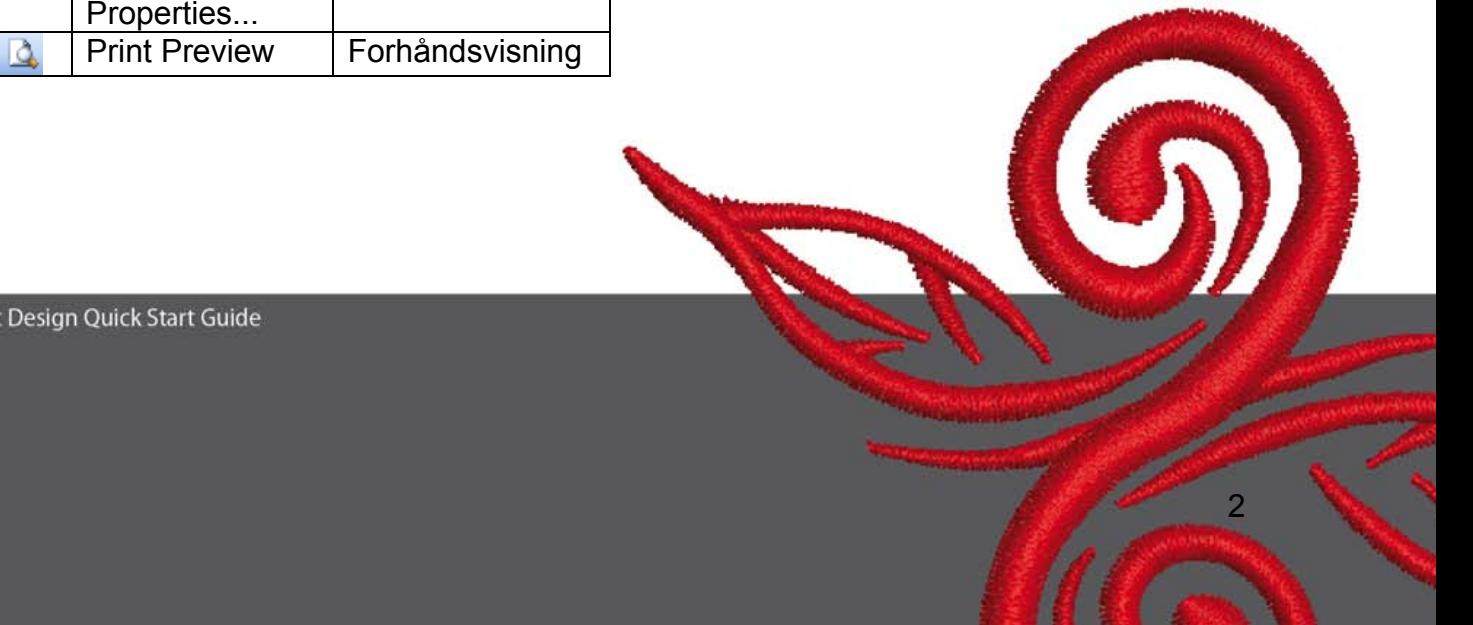

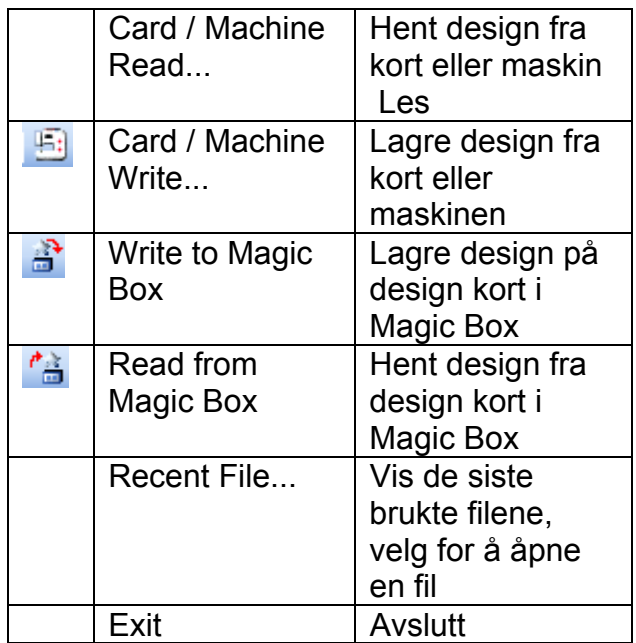

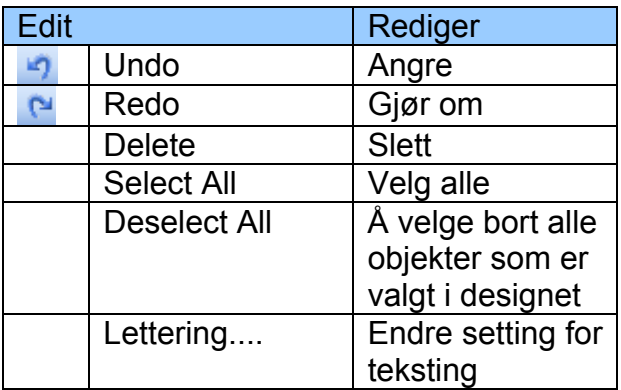

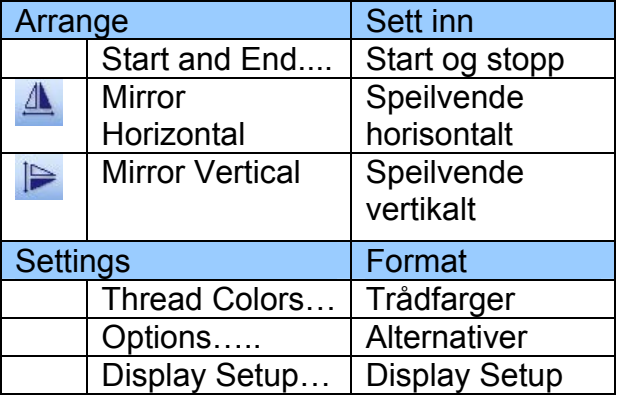

<u>3. A contract the contract of the contract of the contract of the contract of the contract of the contract of the contract of the contract of the contract of the contract of the contract of the contract of the contract of</u>

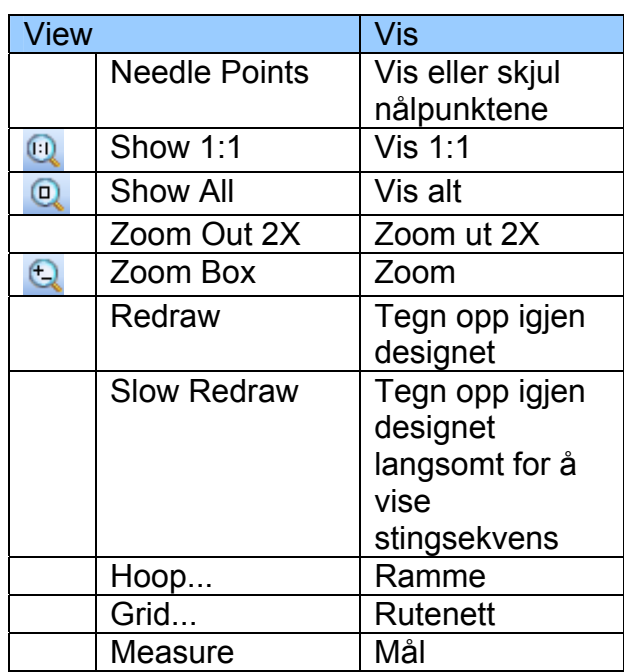

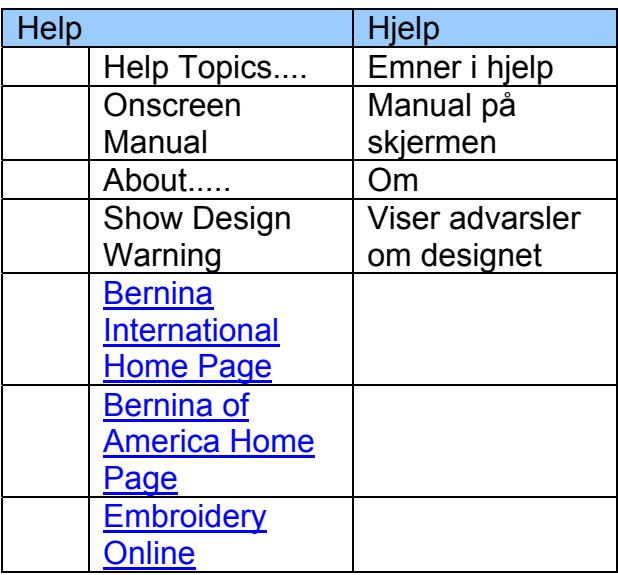

 $\odot)$ 

### **2.2 Hovedmeny**

**General Toolbar D 2 H 3 Q 5 1 4 2 4 5 4 6 5 6 0 4 6 0 4 6 6 6** 

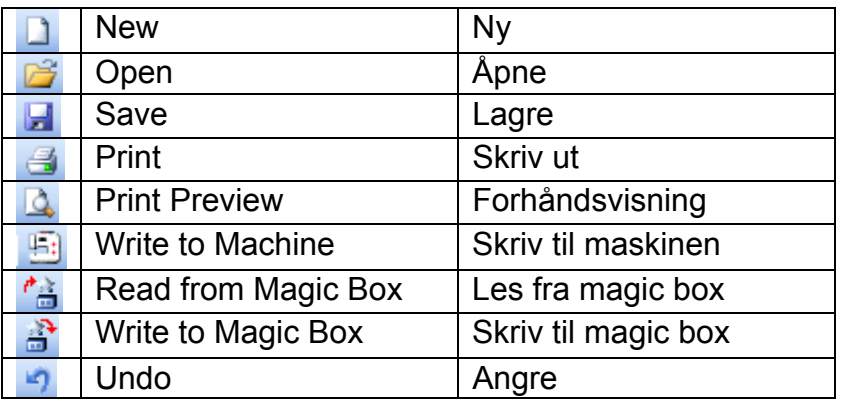

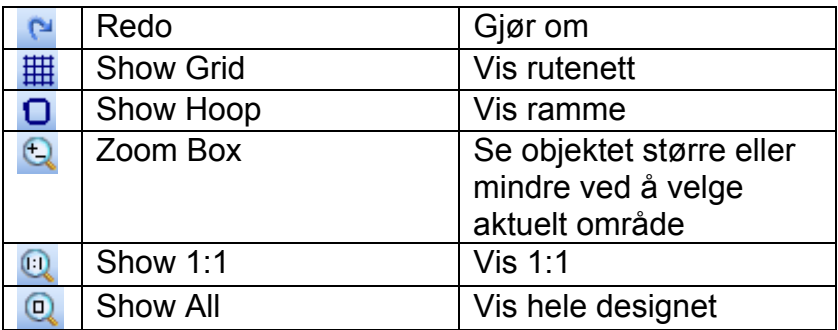

# **Ny**

Bruk ny for å starte på et nytt motiv etter malen NORMAL.

## **Åpne**

Bruk åpne for å åpne et eksisterende motiv.

## **Lagre**

Bruk lagre for å lagre motivet.

## **Skriv ut**

Bruk skriv ut for å skrive ut et motiv.

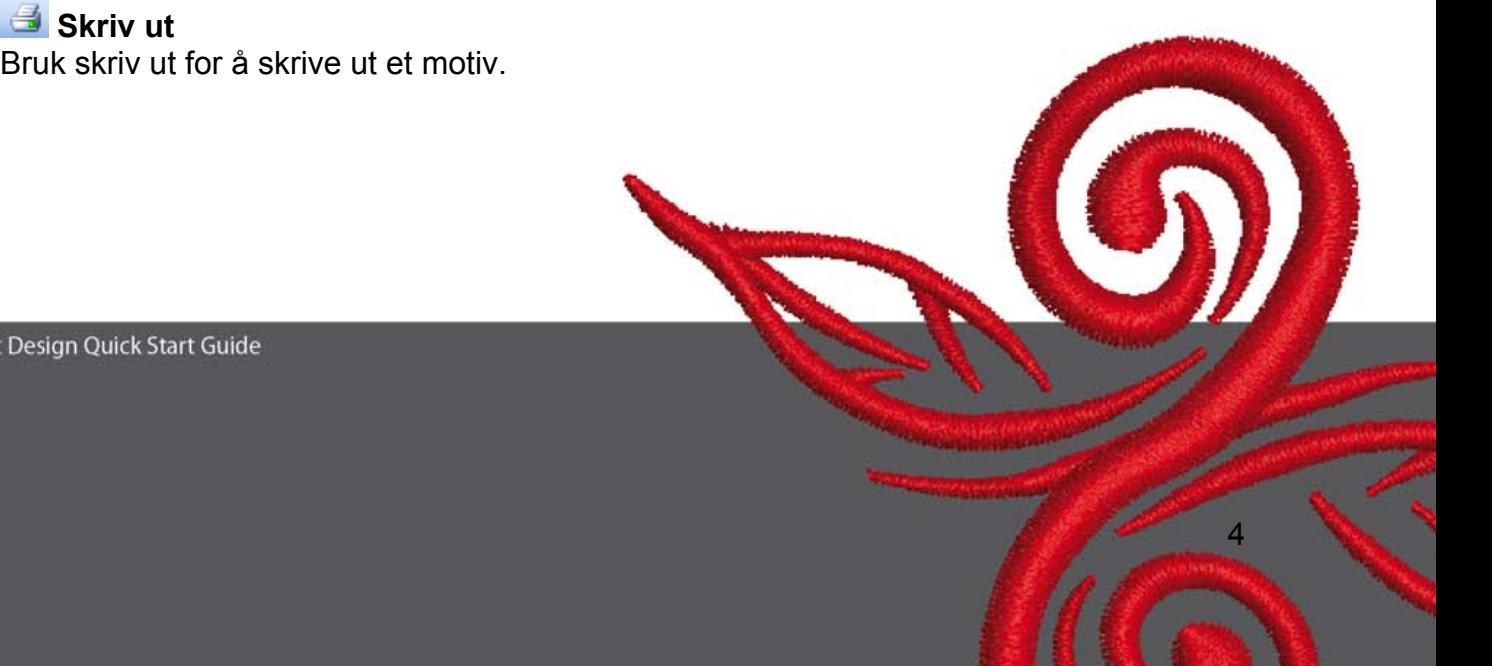

# **Forhåndsvisning**

Bruk forhåndsvisning for å se motivet før du skriver det ut.

## **<b>B** Skriv til maskinen

Bruk skriv til maskinen for å overføre et motiv til broderi-modulen, motivkort eller USB.

## *C* Les fra magic box

Bruk les fra magic box for å lese motiver fra magic card

## **B** Skriv til magic box

Bruk skriv til magic box for å overføre motiver til magic card ved hjelp av magic box.

## **Angre**

Bruk Angre for å angre en kommando

### **Gjøre om**

Bruk Gjøre om for å gjøre om en kommando du tidligere angret

### **Vis rutenett**

Klikk på Vis rutenett for å vise eller skjule rutenettet. Høyreklikk for å endre rutenettinnstillinger

### **Vis ramme**

Klikk på Vis ramme for å vise ramme eller ikke på i displayet. Høyreklikk for å endre innstillingene.

# **Zoom**

Høyreklikk på zoom for å zoome inn og venstreklikk for å zoome ut i design-skjermbildet.

## **Vis 1:1**

Klikk på vis 1:1 for å se motivet i sin riktige størrelse.

## **Vis alt**

Klikk på vis alt for å vise hele motivet.

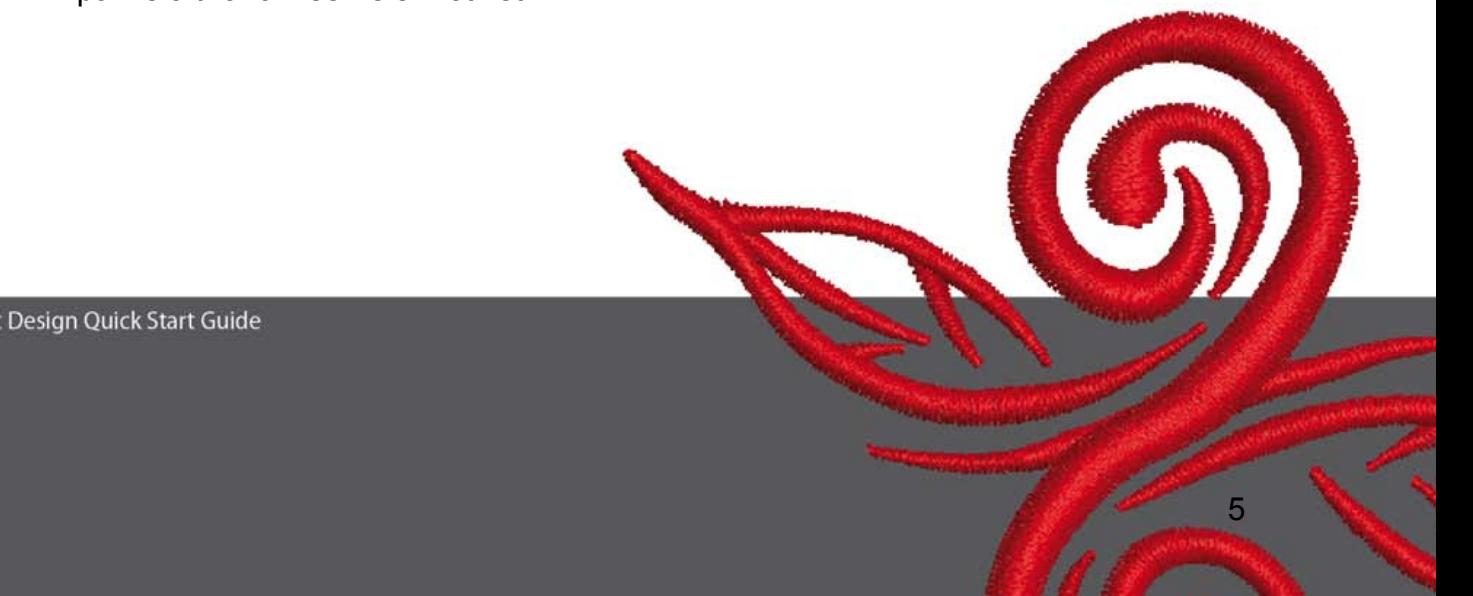

# **2.3 Verktøylinje for visningsmodus**<br> **View Mode Toolb**<br> **Design View** Artistic View

## **Design View**

Klikk på Design View-fanen for å vise motivet som et bilde.

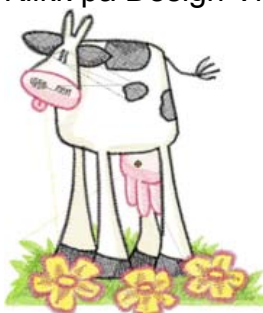

## **Artistic View**

Klikk på Artistic View-fanen for å vise motivet som et broderi.

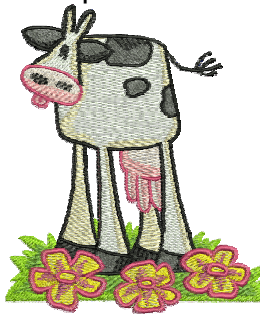

## **2.4 Verktøylinje for redigering**

AAPハ日  $\overline{\mathbf{r}}$ 

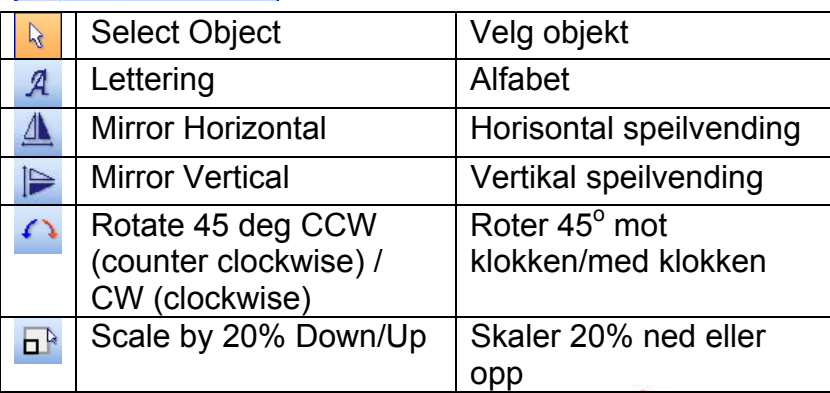

## **Velg objekt**:

For å kunne redigere må man klikke velg objekt.

## **Alfabet:**

Klikk alfabet for å sette inn tekst i dialogen. Dobbeltklikk på bokstavene og Object Properties åpnes. Her kan det forandres på tekst og skrift – skriv Bernina, klikk ok og så på enter for å bekrefte. .

## **Speilvende horisontalt:**

Klikk på "speilvende horisontalt" for å snu objektet eller motivet horisontalt.

## **Speilvende vertikalt::**

Klikk på "speilvende vertikalt" for å snu objektet eller motivet vertikalt.

## **Roter 45o**

Klikk på rotere 45<sup>°</sup> for å rotere motivet 45<sup>°</sup> mot klokken. Høyreklikk på rotere 45<sup>°</sup> for å rotere motivet 45<sup>°</sup> med klokken

## **Skaler 20% ned/opp**

Klikk på skaler med 20% ned/opp for å skalere valgte motiv med 20%

### **2.5 Verktøylinje for ulike sting og farger**

**Stitch and Color Bar**  $\mathsf{Step}$ Color -

**Stingtype Satin T** Bruk satin for tett brodering

**SAMARE Step Bruk step for lengre uregulære områder.** 

### **Farge**

Bruk Color for å velge gjeldende farge og for å gi bokstaver ny farge.

<u>7 anis 1938 - Anis 1939 - Anis 1939 - Anis 1939 - Anis 1939 - Anis 1939 - Anis 1939 - Anis 1939 - Anis 1939 -</u>

# **3 Slik kommer du i gang**

**BERNINA ART** Dobbeltklikk på ikonet for å starte BERNINA ART Design.

Apne motivet du ønsker fra filen C.\My Designs\ART Design\velg et motiv og klikk "åpne".

**View Mode Toolba Design View Artistic View Forbli i "Design View" som vist** 

 $\bigcirc$   $\bigcirc$   $\bigcirc$  For bedre visning, bruk zoom.

 $\equiv$   $\Box$  Skjul/vis rutenett eller skjul/vis ramme.

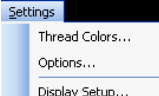

 Velg en ramme (f.eks 255x145 oval). Åpne hovedmenyen Display Setup... "Innstillinger/Alternativer/ramme".

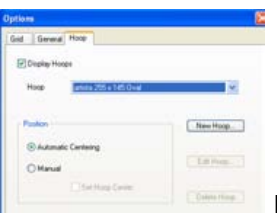

Bekreft rammevalg med "OK"

**D**<sup>k</sup> Velg motiv. Valgte motiv har 8 sorte markeringer og er uthevet i rødt. Klikk på "Skaler 20% ned/opp" ikonet. Klikk for å gjøre motivet 20% mindre. Høyreklikk for å lage motivet 20% større.

Før du sender motivet til broderi-modulen, må du lagre det under "Fil/Lagre som" og gi det et navn.

Klikk for å skrive til maskinen. Skjermbildet "BERNINA Device Selection" åpnes. Velg din broderimodul og klikk ok. Velg BERNINA USB minnebrikke til din maskin. Start broderimodulen og broder motivet ditt.

# **4 Generell informasjon**

### **4.1 Brodering**

- Velg enkle motiver for tynne stoffer
- Store, tett broderte motiver passer til mellom-tykke og tykke stoffer
- Du kan endre størrelse på motivene ved hjelp av programvaren.
- Du bør alltid sy en prøve på et lignende stoff.
- Om nødvendig: Juster farge, trådkvalitet, nål, stingtetthet, trådspenning osv. slik at det passer motivet.

### **4.2 Forskjellige sømtyper for bokstaver**

- Når du skal brodere bokstaver kan du velge mellom step eller satin sting

### **4.3 Riktig tråd gir best resultat!**

- Bruk polyester tråd, slitesterk og fargeekte tråd for alle typer broderi på ting som må vaskes ofte
- Bruk blank rayon tråd til tynne, delikate broderier
- Bruk metalltråd for spesialeffekter i broderiet.
- Bruk metalltråden med en Metafil 130/705 H-MET nål.

### **4.4 Stabilisatorer**

- bruk vlieseline til å rive av til nesten alle typer stoffer
- bruk vlieseline som klippes vekk til nesten alle typer stoffer, og for stoffer med stretch
- bruk vlieseline til å stryke på til stoffer som har en tendens til å dra/strekke seg
- bruk stivelsespray for tynne, myke og løst vevde stoffer
- bruk vannoppløselig vlieseline til tykke stoffer som for eksempel fleece eller frotté, og som støtte for tynne stoffer i tillegg til midlertidig selvklebende spray

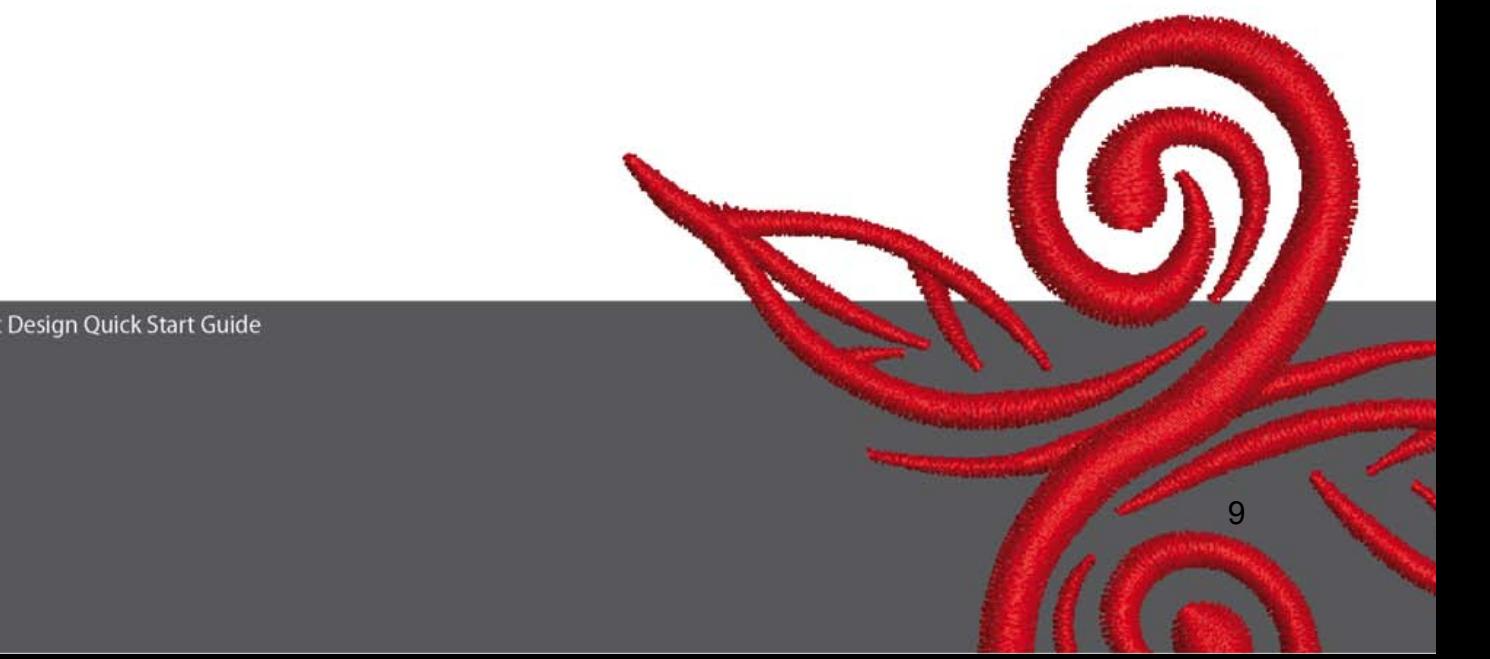

### **4.5 Å feste stoffet i rammen**

- finn midtpunktet i stoffet og marker dette
- åpne broderirammen ved å løsne skruen eller festemekanismen på jumbo-rammen
- plasser malen i den innerste rammen, slik at du kan lese BERNINA.
- plasser stoffet under den innerste rammen, og sett denne over den ytterste rammen.
- sørg for at pilene stemmer overens og press den innerste rammen inn i ytterste ramme. Pass på at stoffet ikke forskyver seg, stoffet må ligge flatt
- trekk stoffet stramt inne i rammen, stram til rammeskruen

BERNINA ønsker deg mange hyggelige timer hvor du broderer flotte prosjekter. For å laste ned flere motiver kan du besøke **http://www.bernina.com** og **www.embroideryonline.com**

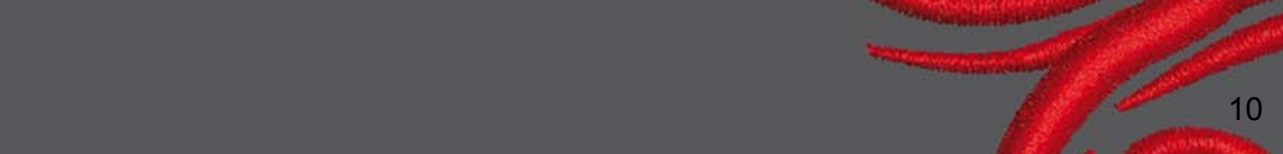